# **Setup - Server Configuration Parameters**

### **Page Contents**

1 [Server Configuration](#page-0-0) 1.1 [Server Parameters](#page-0-1) 1.2 [General Database Parameters](#page-0-2) 1.3 [SWP Parameters](#page-0-3) 1.4 [LDAP Servers \(Service Providers\)](#page-1-0) 1.4.1 [Configuration parameters](#page-1-1) 1.5 [SMTP Server Parameters](#page-2-0) 1.6 [Advanced Parameters](#page-2-1) 1.7 [URI mappings](#page-3-0) 2 [User Interface Configuration](#page-3-1) 3 [Download Configuration Files](#page-4-0)

# <span id="page-0-0"></span>**Server Configuration**

This first section contains the main systems-related settings for EDG (for persistence and other application settings, see [Setup - EDG](http://wiki.topquadrant.com/display/master/Setup+-+EDG+Configuration+Parameters)  [Configuration Parameters](http://wiki.topquadrant.com/display/master/Setup+-+EDG+Configuration+Parameters)). Administrators can update the section via its **Edit** button and ensuring to click **Save Changes** when finished.

### <span id="page-0-1"></span>**Server Parameters**

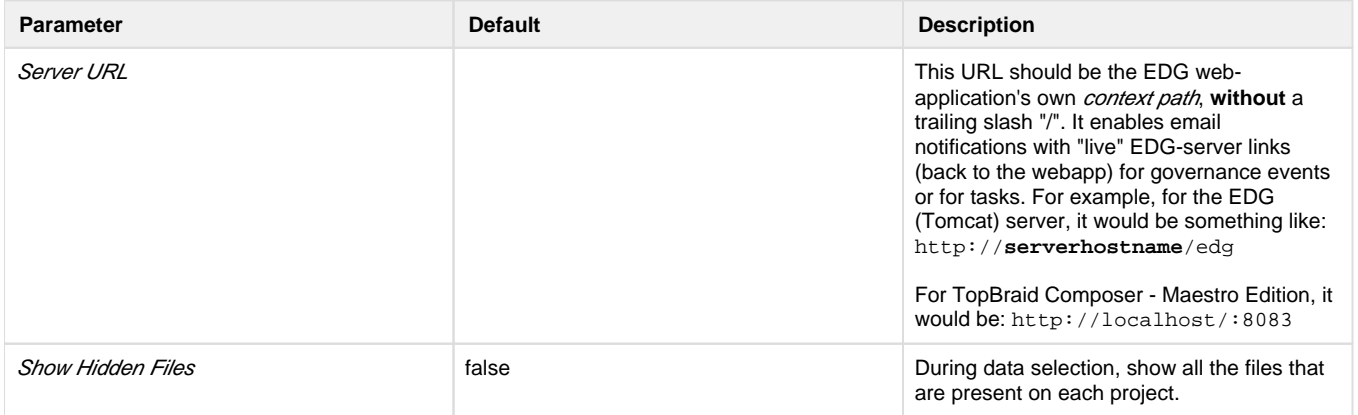

### <span id="page-0-2"></span>**General Database Parameters**

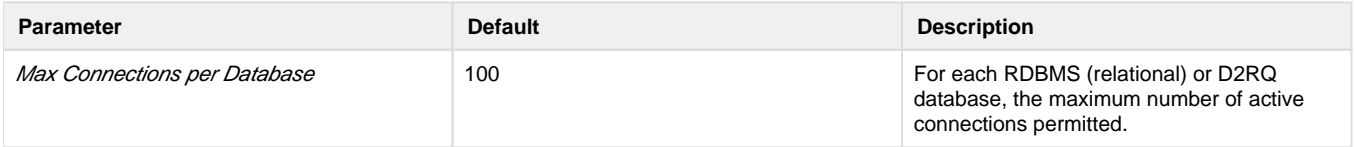

### <span id="page-0-3"></span>**SWP Parameters**

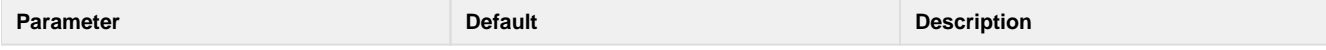

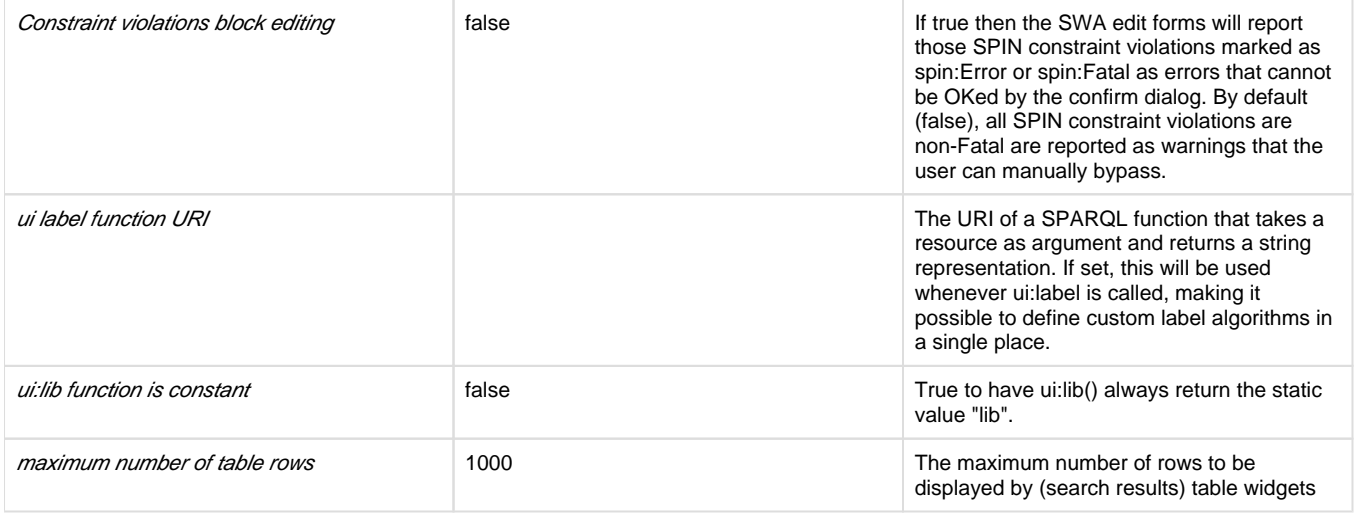

### <span id="page-1-0"></span>**LDAP Servers (Service Providers)**

EDG can support multiple LDAP service providers (e.g., multiple Active Directory domains or LDAP servers). For each one, click the plus sign "**+**" to create a new LDAP stanza (parameter group).

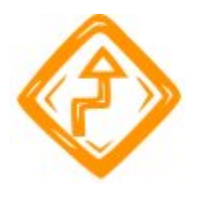

Before applying any LDAP changes, please double-check all settings for accuracy. Inconsistencies with remote LDAP systems could result in the loss of EDG permissions, which could be especially problematic for administrators (i.e., users having roles with **AdministratorGrp** group privileges; see [Rights Management\)](http://wiki.topquadrant.com/display/master/Access+Control#AccessControl-RightsManagement). Please verify before proceeding. Losing administrator permissions would block access to Administration pages, including this one, thereby requiring external access to the EDG system environment to modify the configuration files directly.

#### <span id="page-1-1"></span>**Configuration parameters**

For each LDAP server, open **Server Configuration > Edit > Configuration parameters > "+"** and enter the following server parameters. To delete an LDAP server configuration, open **Edit** and click its **"x"**.

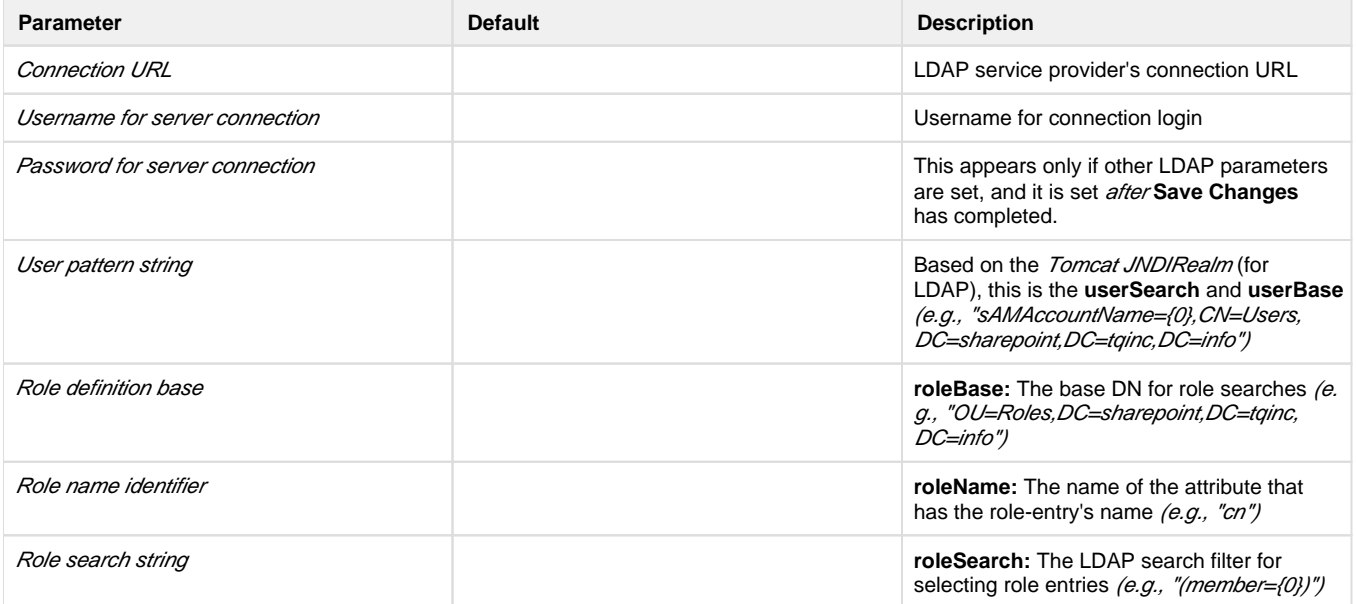

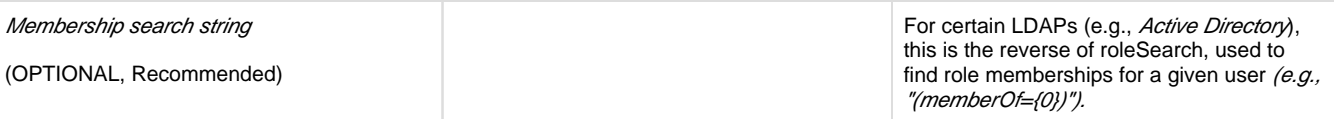

# <span id="page-2-0"></span>**SMTP Server Parameters**

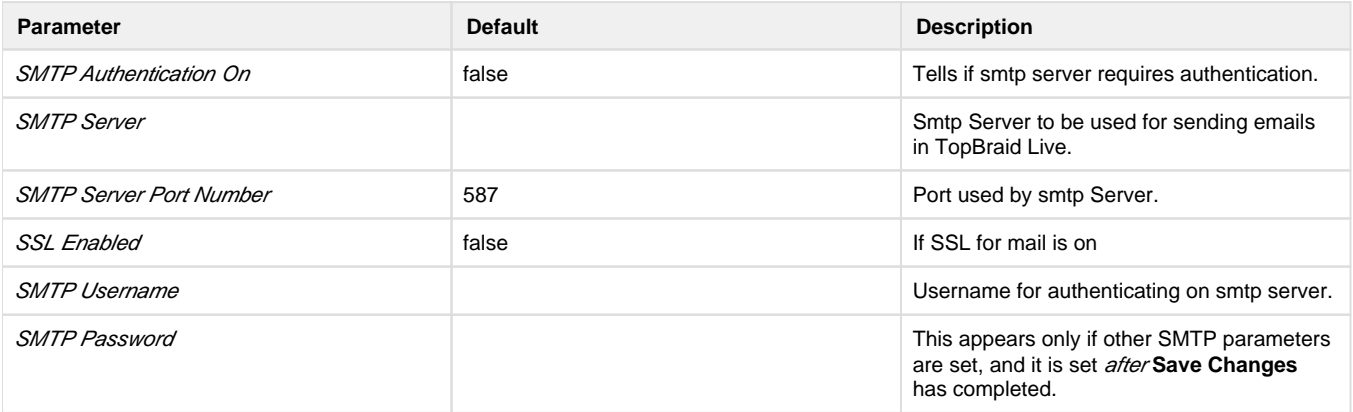

## <span id="page-2-1"></span>**Advanced Parameters**

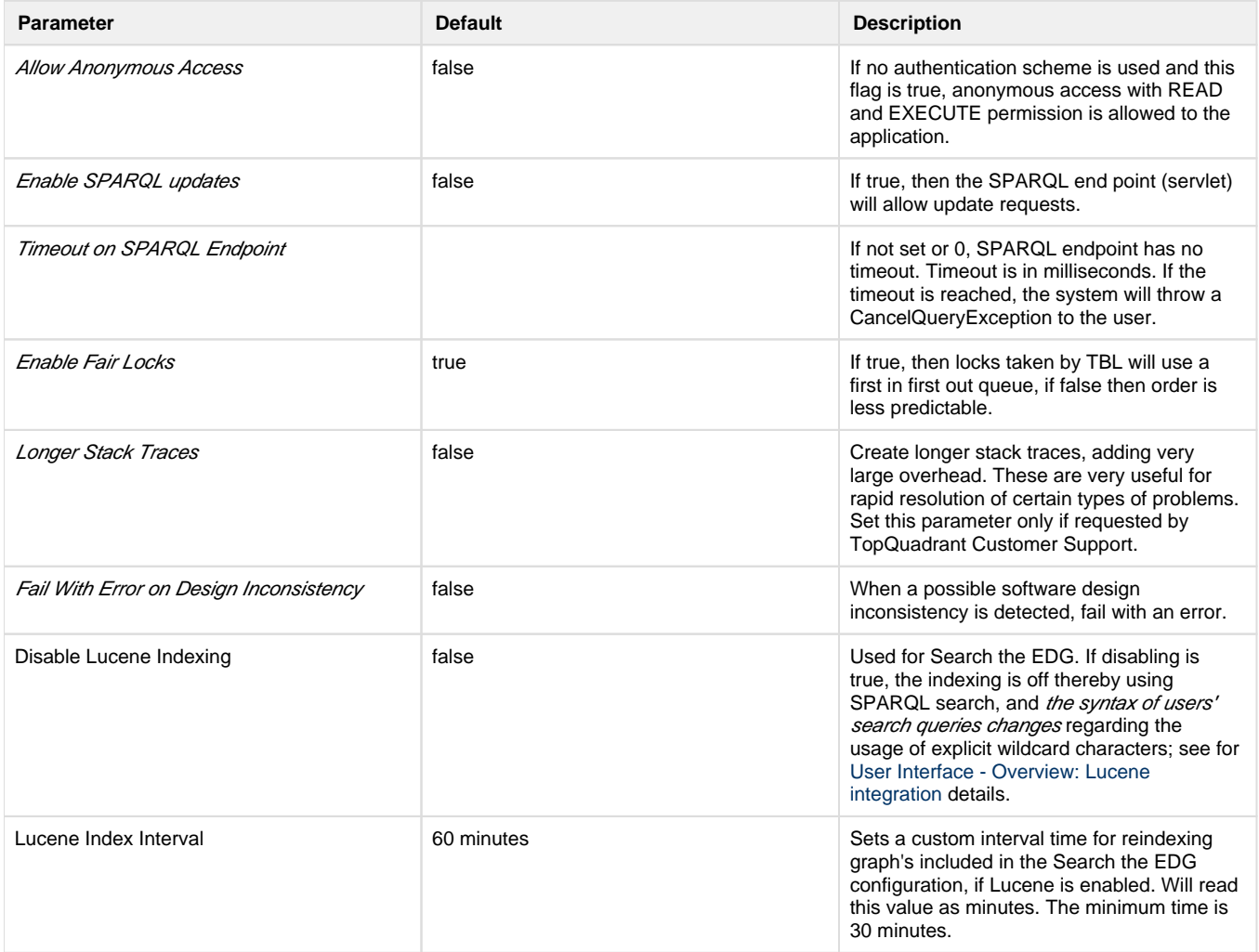

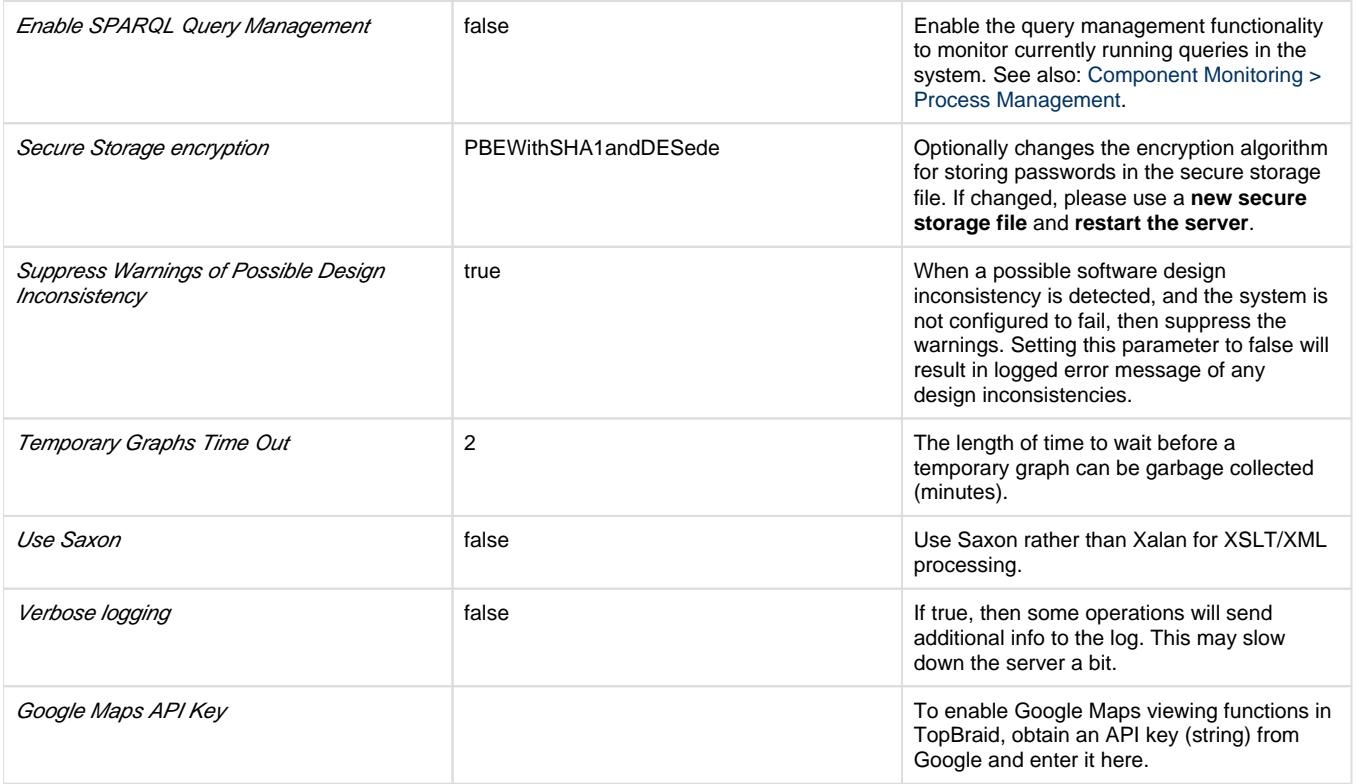

# <span id="page-3-0"></span>**URI mappings**

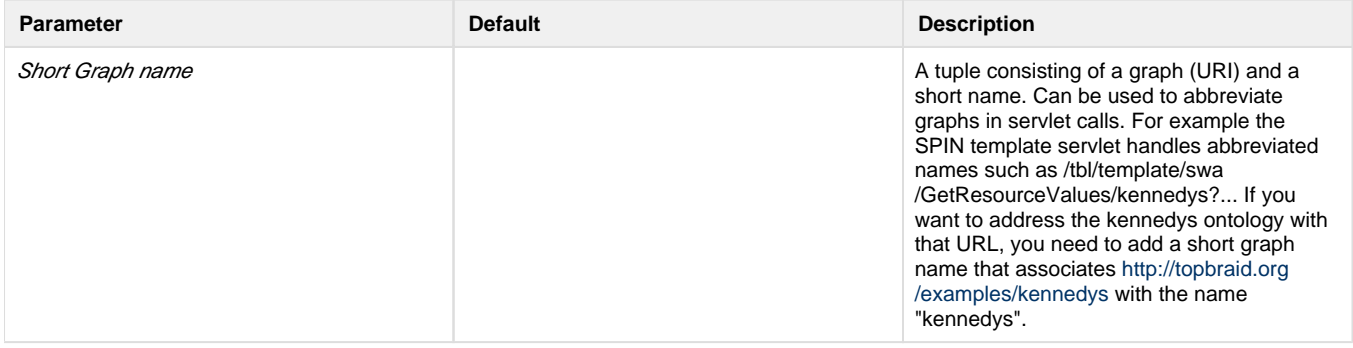

# <span id="page-3-1"></span>**User Interface Configuration**

Some TopBraid EDG features support assigning language tags to string attribute values using a drop-down list when editing, for example:

#### **Argentina (ISO Country)**

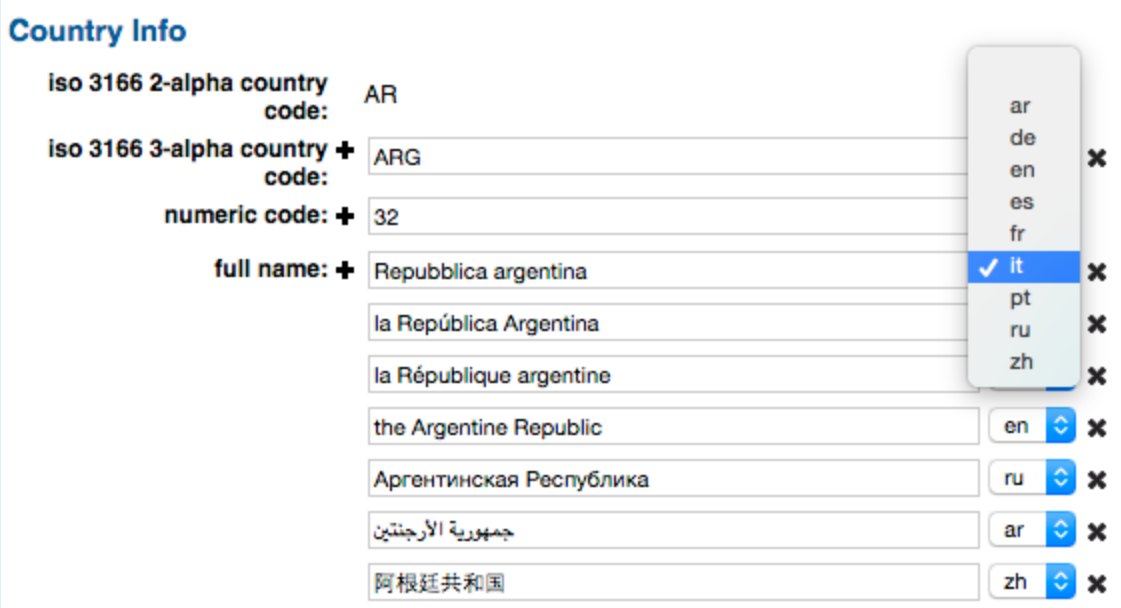

To customize the list of available choices, go to the **Server Administration** page, then **Server Configuration Parameters**. The bottom of the Server Configuration Parameters screen has a space-delimited list where you can enter the language choices that will appear on EDG editing screens. Any codes can be entered, but the codes will interoperate better with other systems, such as Web browsers, if the ISO 639 language codes and, optionally, ISO 3166 country codes, are used. In the following, ISO codes for Spanish, English US English have been entered. These will be the only languages that appear in the language tag drop-down:

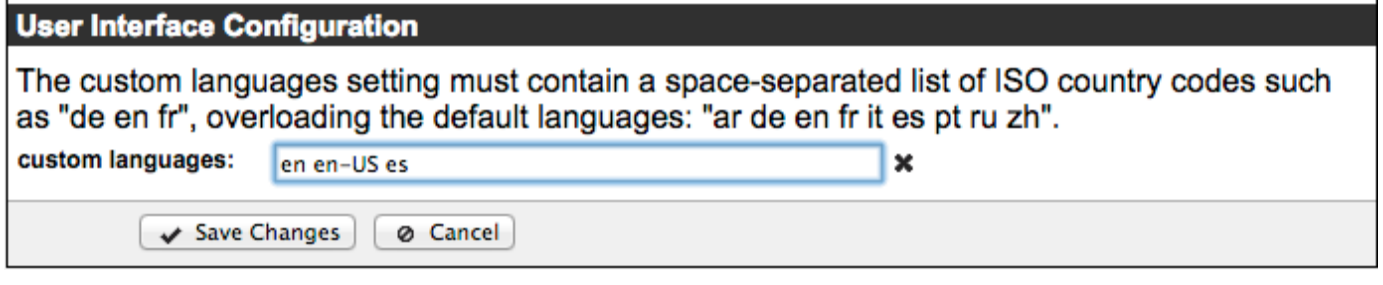

Be sure click Save Changes when finished.

# <span id="page-4-0"></span>**Download Configuration Files**

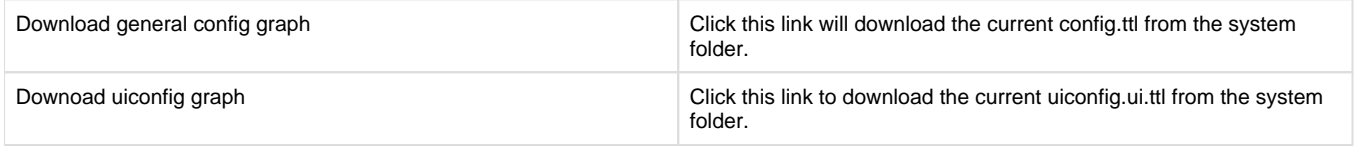